## **MANTECH FAQ**

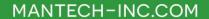

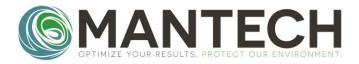

## Q: How do I update the date and time on my YSI 4010 MultiLab IDS meter?

## A: Follow the step by step instructions below.

1. Press and hold the **[ENTER]** button. The **Storage & config** screen should be displayed on the

meter.

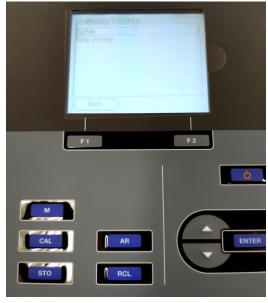

- 2. Press [ENTER] again to select System.
- 3. Use the [v] arrow to scroll down to the Clock function. Press [ENTER] to go to the clock window.

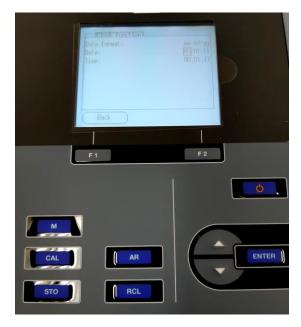

## **MANTECH FAQ**

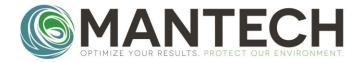

MANTECH-INC.COM

- 4. Use the [v] arrow to highlight the **Date:** row and press [ENTER] to edit the date.
- 5. Use the [v] and [^] arrows to adjust the mm\dd\yy. Press [ENTER] after each parameter is correct, and to move onto the next parameter.
- 6. Press [ENTER] until the entire row is highlighted again to move onto the next row. Use the [v] and [ENTER] to select the Time: setting.

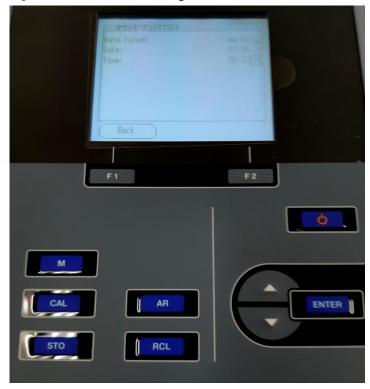

- 7. Do the same as 5. to adjust to the correct time. Press **[ENTER]** until the entire row is highlighted.
- 8. Select **[F1] (Back)** until it's returned to the main screen.